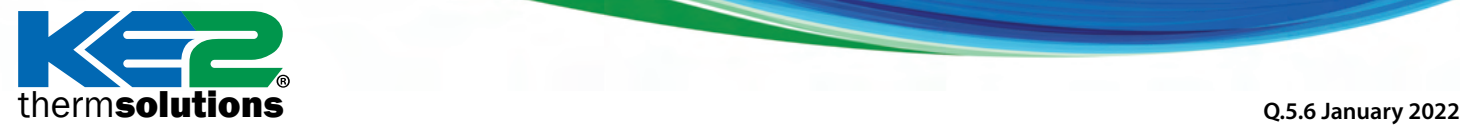

Updating Firmware to Version 5.00

#### **Introduction**

Your KE2 Evaporator Efficiency (KE2 Evap) controller has the built-in capability to receive firmware updates over Ethernet. To perform this update over the network you will need to place your controller in bootloader mode, and then use the bootloader program provided by KE2 Therm, as described below.

Placing your controller in bootloader mode suspends normal controller operation & allows the controller to receive a firmware update from the bootloader program. The bootloader program runs on your local Windows PC/laptop, and will discover controllers in the same network that have been placed in Bootloader Mode. You can then apply firmware updates to your KE2 Evap via your wired network. Do not attempt to update controllers over Wi-Fi.

### **Getting Started**

**To perform a firmware update for your KE2 Evap controller, you will need:**

- The **controller** you wish to update  $\overline{\phantom{a}}$
- 110V/220V **power source** for the controller, as appropriate
- A Windows **PC/laptop** to run the firmware update utility
- The **bootloader program** downloaded from www.ke2therm.com (See Preliminary Steps on page 2).
- **Ethernet cable(s)**, to provide **wired** network connections between the controller, PC/laptop, & the KE2 Smart Gate (if used).
- (Optional) **KE2 Smart Gate** to provide network connections for the controller & PC/laptop.
- (Optional) **KE2 Edge Manager** (KE2-EM) and **KE2 Switch** to provide network connections for the controller & PC/laptop.

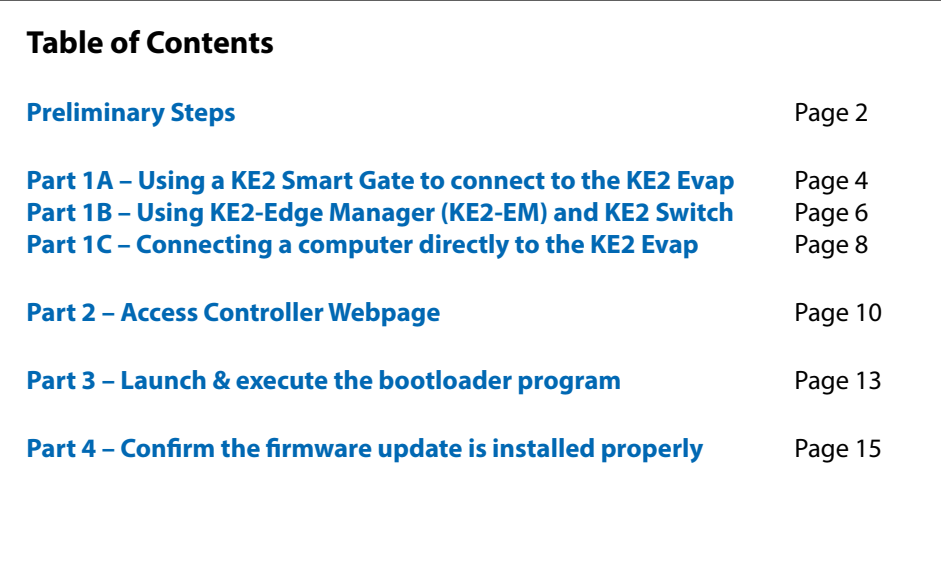

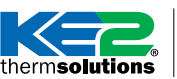

Updating Firmware to Version 5.00

## **Preliminary Steps**

Before you begin the bootloading process, you will need to download and extract the bootloader program using the following steps:

## **DOWNLOAD AND EXTRACT THE BOOTLOADER PROGRAM**

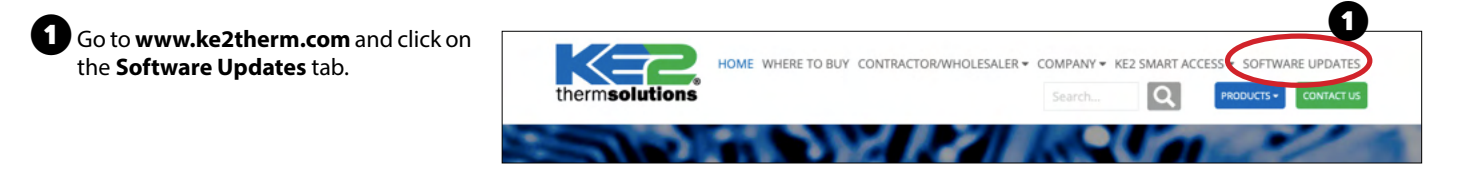

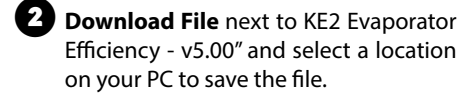

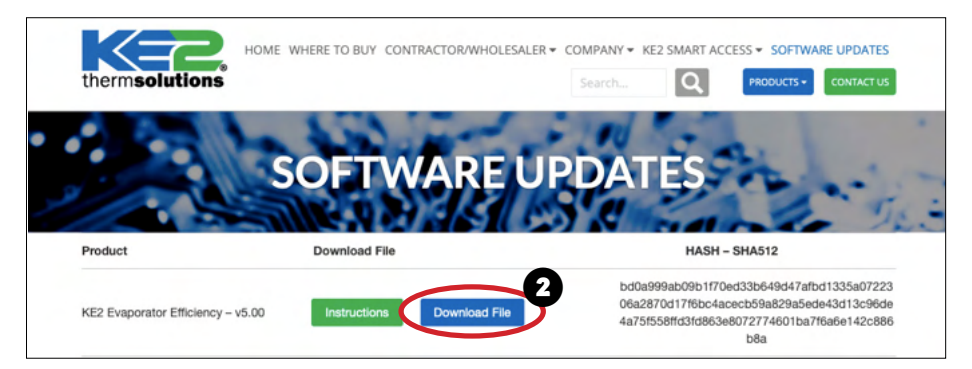

 $\bullet$  Find the downloaded zip (archive) file and open.

**Windows 7, 8, 10 & 11** - double click the zip file.

**Windows XP** - use a zip program such as winzip or 7zip to open the archive (zipped) file.

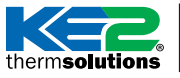

thermsolutions Updating Firmware to Version 5.00

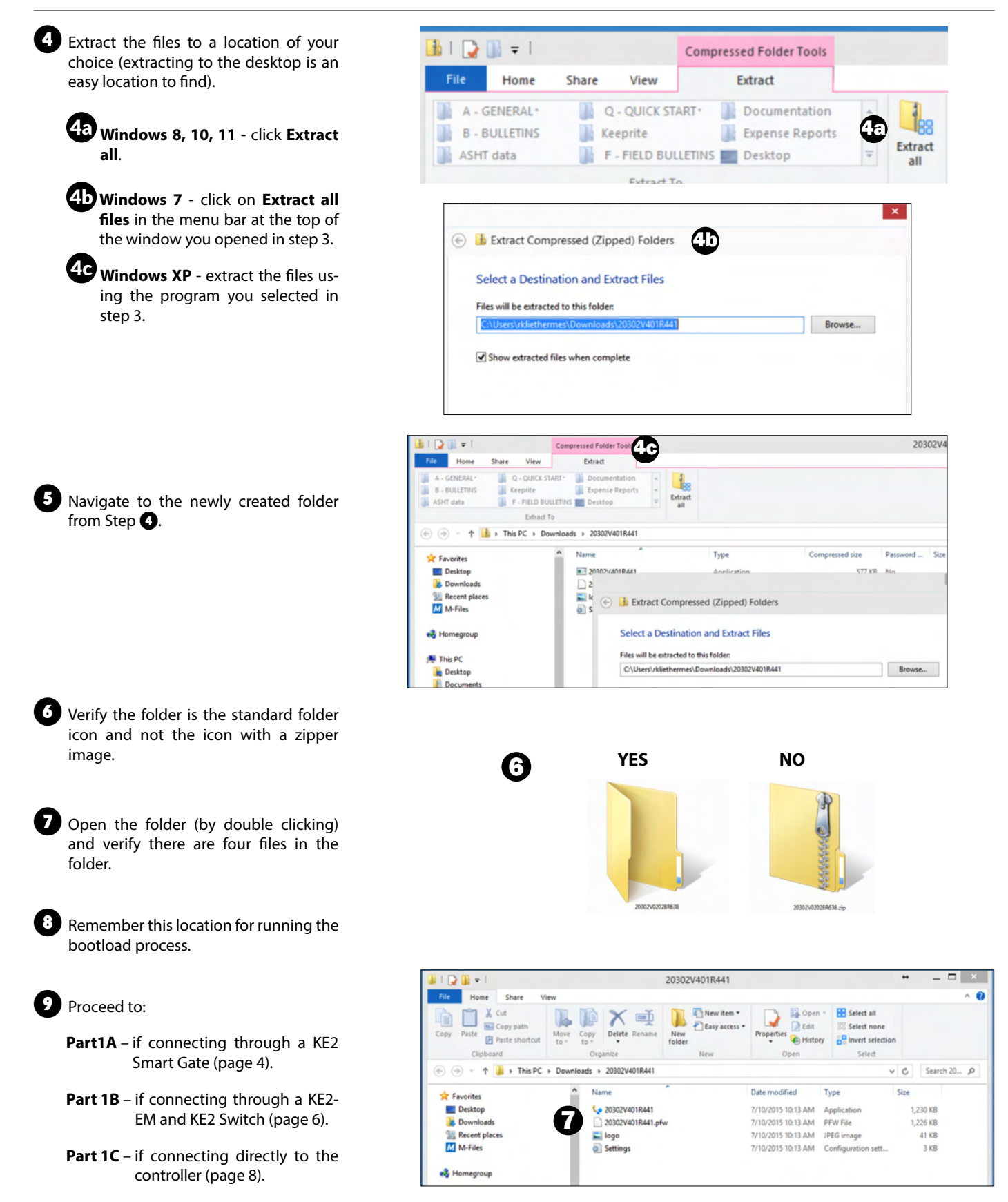

© Copyright 2022 KE2 Therm Solutions, Inc., Washington, Missouri 63090 © Copyright 2022 KE2 Therm Solutions, Inc., Washington, Missouri 63090

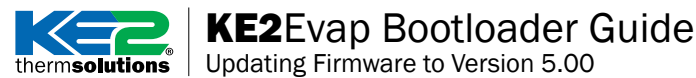

### **PART 1A – Using KE2 Smart Gate to connect to your KE2 Evap**

**D** Plug power cable into KE2 Smart Gate and electrical outlet.

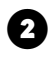

❷ Confirm that the **PWR** indicator is **ON**.

<sup>3</sup> Connect a Cat5e network cable from your computer to an available Ethernet port (2-10) on the KE2 Smart Gate.

**Note:** DO NOT connect to the WAN Port (ETH1) on the KE2 Smart Gate.

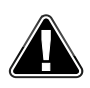

**Note: DO NOT attempt to connect WIRELESSLY** to the KE2 Smart Gate for bootloading, use wired Cat5e connection only.

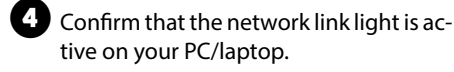

**Note:** plug your laptop into an outlet while updating to prevent an unwanted shutdown or sleep while the update is in process. Do not rely on battery power.

**Turn OFF Wi-Fi on the PC/laptop. Only connect to the KE2 Smart Gate via an Ethernet connection for updates.**

**KE2 Therm recommends temporarily disabling any firewall during the bootload process.**

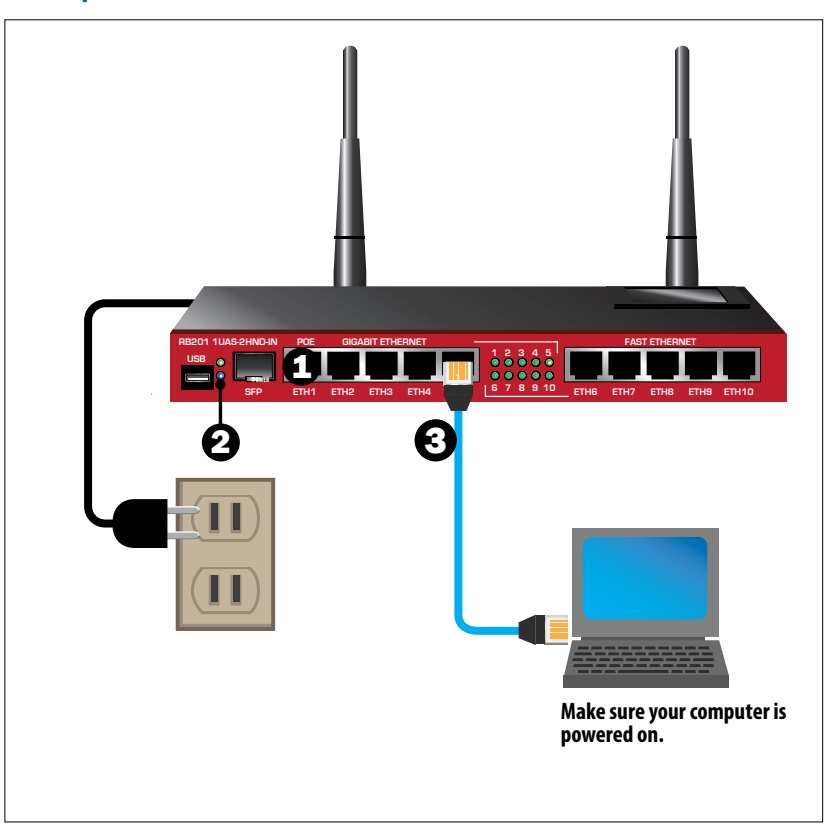

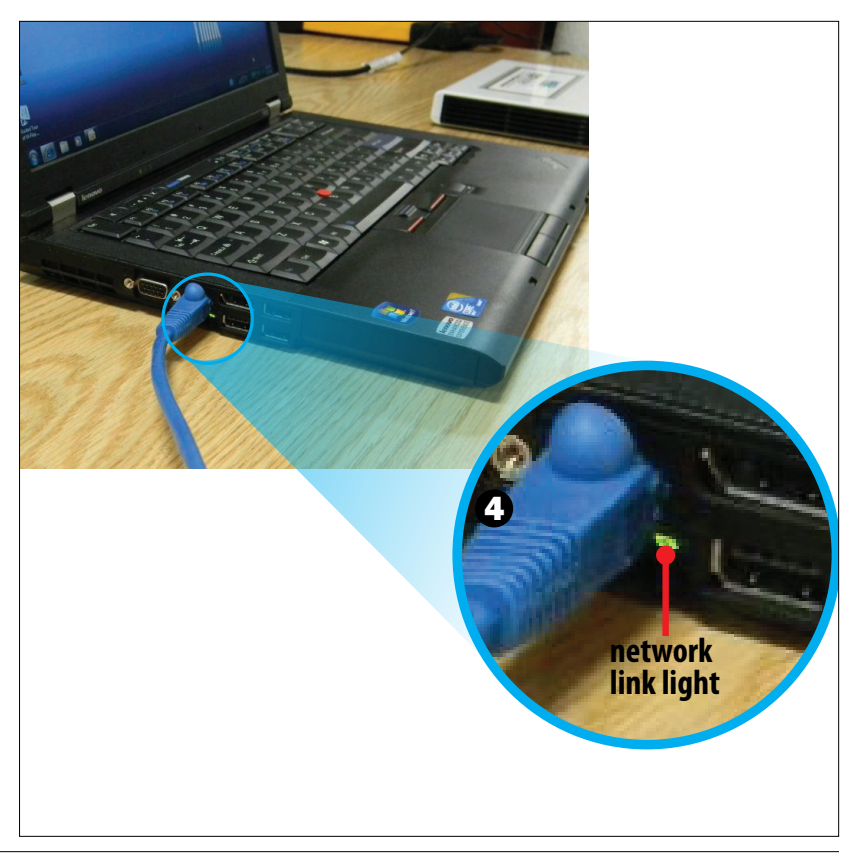

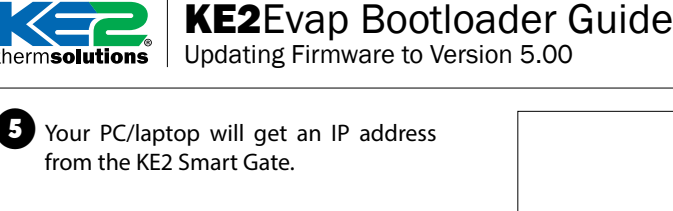

*b* Connect one end of an Ethernet cable to the controller, and the other end to an available Ethernet port (2-10) on the KE2 Smart Gate.

**Note:** DO NOT connect to the WAN Port (ETH1) on the KE2 Smart Gate.

**If the controller is already installed on a system, skip to step 8.**

❼ Connect power (120V or 208/240V) to the controller, if it is not already installed on a system.

Verify the voltage jumper is set for 120V if using a 120V power source (default is 208/240V). **7a** 

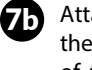

Attach the power connector to the controller, and the other end of the power cord into the wall socket.

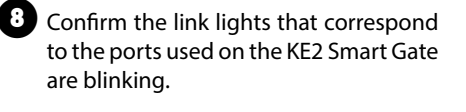

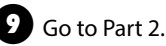

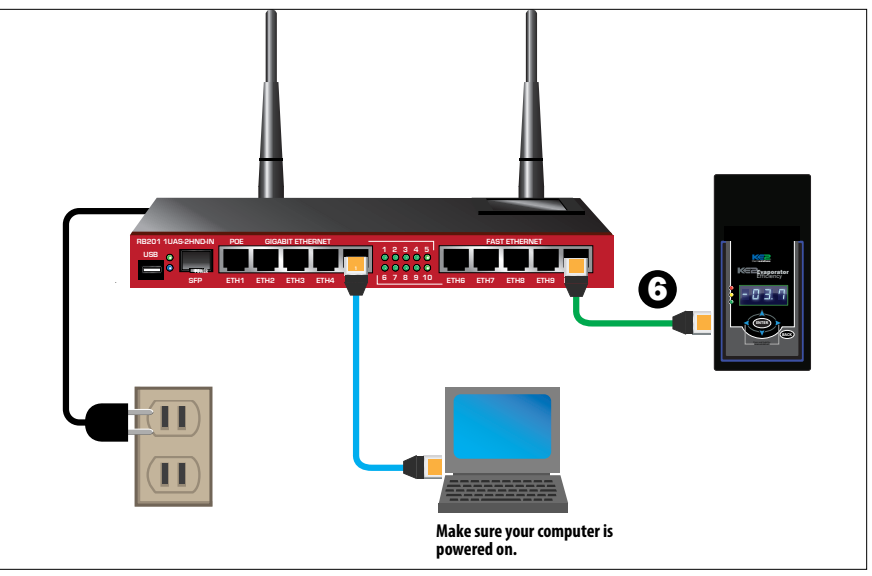

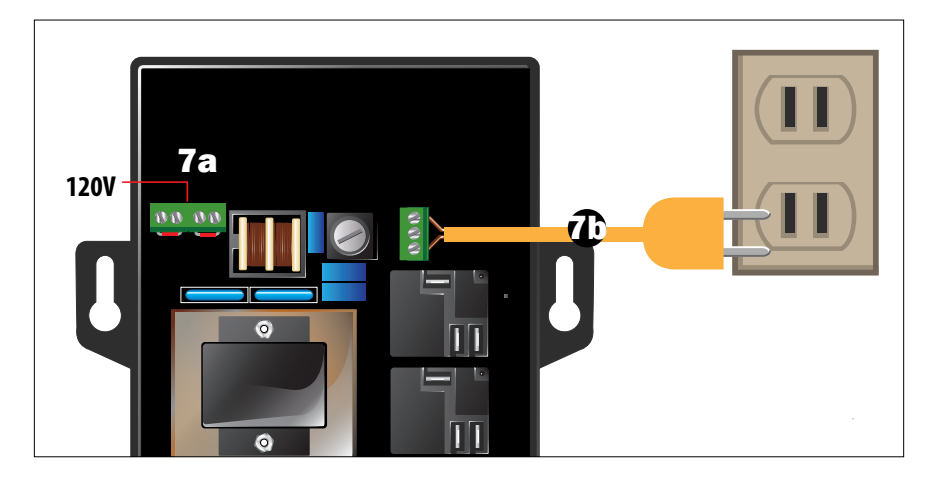

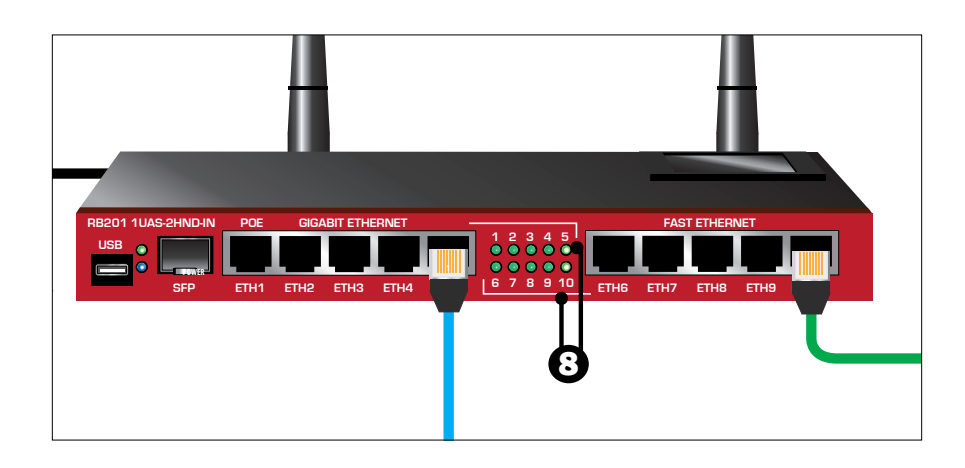

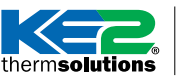

Updating Firmware to Version 5.00

### **PART 1B – USING KE2-EDGE MANAGER (KE2-EM) AND KE2 SWITCH**

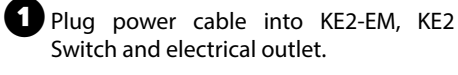

2 Confirm that the power indicators are **ON**.

<sup>3</sup> Connect a Cat5e network cable from the KE2-EM LAN port to the KE2 Switch. Connect a Cat5e network cable from your computer to an available Ethernet port on the KE2 Switch.

**Note:** DO NOT connect to the WAN Port on the KE2-EM.

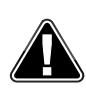

**Note: DO NOT attempt to connect WIRELESSLY** to the KE2-EM for bootloading, use wired Cat5e connection only.

Confirm that the network link light is active on your PC/laptop.

**Note:** plug your laptop into an outlet while updating to prevent an unwanted shut¬down or sleep while the update is in process. Do not rely on battery power.

**Turn OFF Wi-Fi on the PC/laptop. Only connect to the KE2 Switch via an Ethernet connection for updates.**

**KE2 Therm recommends temporarily disabling any firewall during the bootload process.**

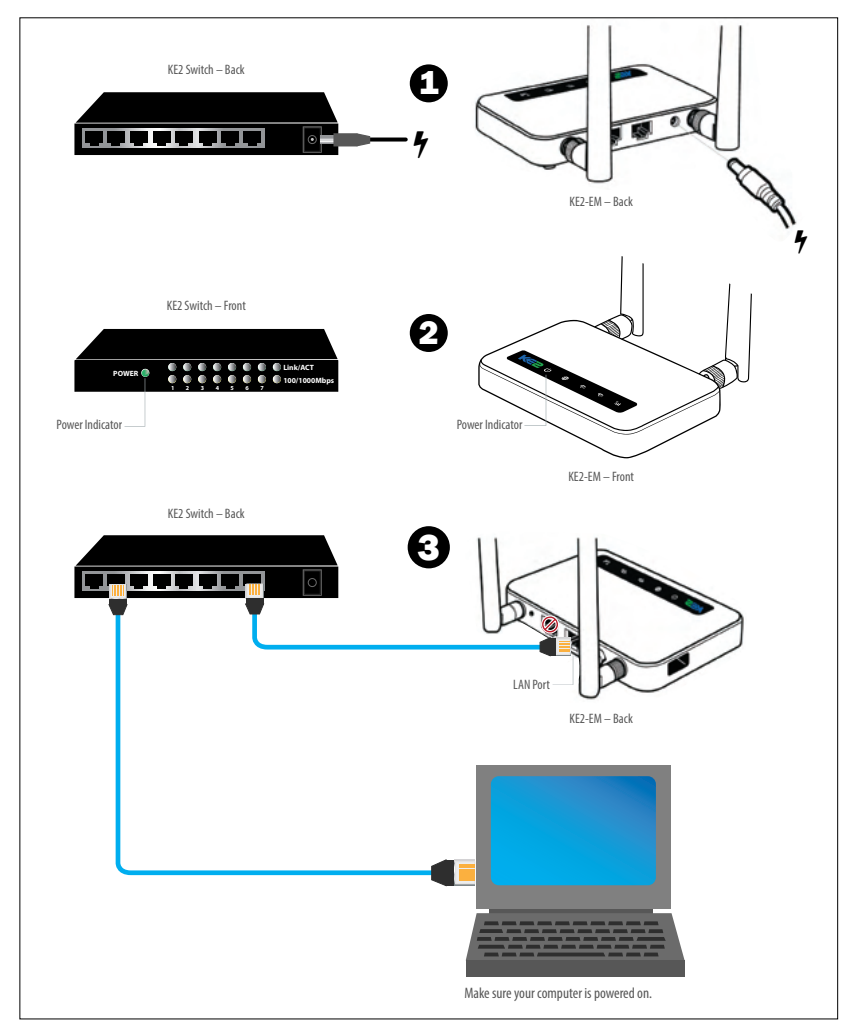

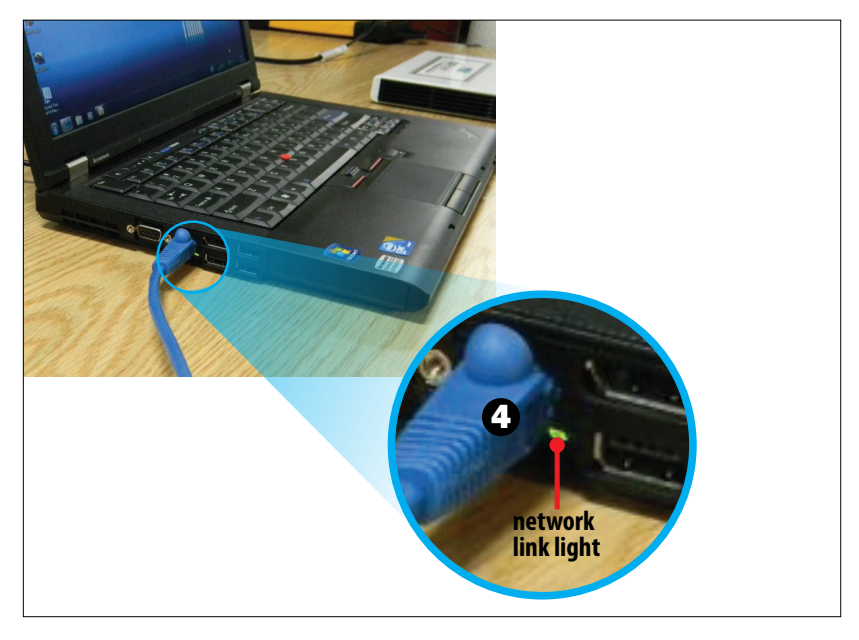

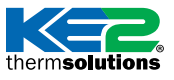

Updating Firmware to Version 5.00

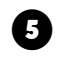

❺ Your PC/laptop will get an IP address from the KE2-EM.

*S* Connect one end of an Ethernet cable to the controller, and the other end to an available Ethernet port on the KE2 Switch.

**If the controller is already installed on a system, skip to step 8.**

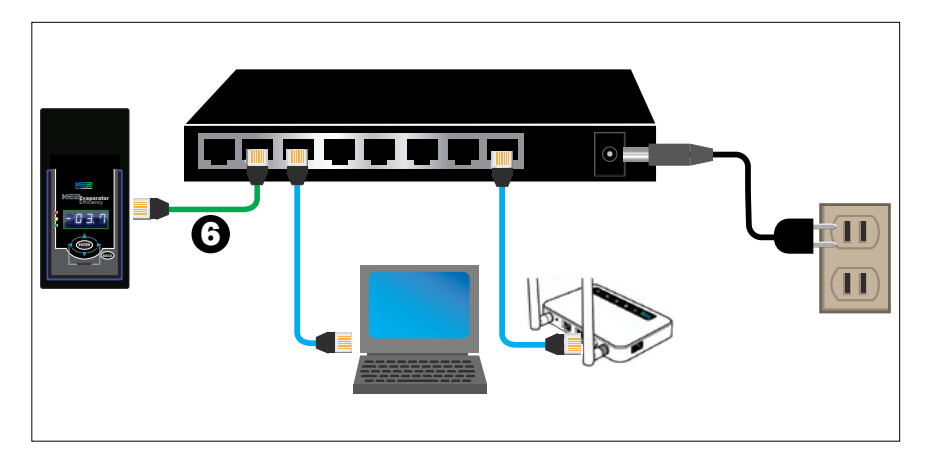

❼ Connect power (120V or 208/240V) to the controller, if it is not already installed on a system.

- $7a$  Verify the voltage jumper is set for 120V if using a 120V power source (default is 208/240V).
- Attach the power connector to the controller, and the other end of the power cord into the wall socket. 7b

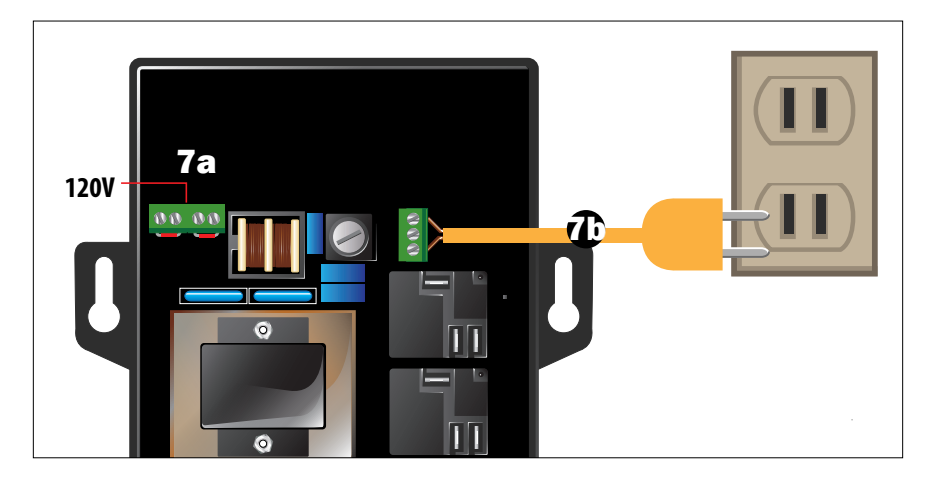

<sup>1</sup> Confirm the link lights that correspond to the ports used on the KE2 Switch are blinking.

**D** Go to Part 2.

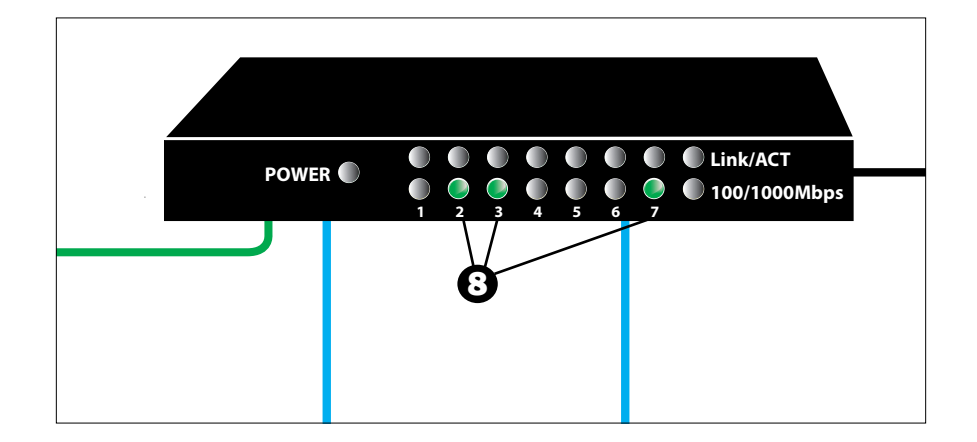

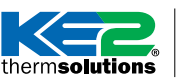

❶

Updating Firmware to Version 5.00

#### **PART 1C – Connecting a computer directly to the KE2 Evap**

❶To connect directly to a controller, first set your computer's IP address to a static address by following instructions in document **Q.5.11: How to Direct Connect to Controller** or by watching **Video 124: Setting a Static IP Address.**

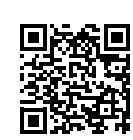

**Video 124: Setting a Static IP Address https://youtu.be/NjRLXLGnbkU**

- <sup>2</sup> Connect an Ethernet cable to your computer.
- ❸Connect the other end of the Ethernet cable to the controller's Ethernet port on the back of the controller.

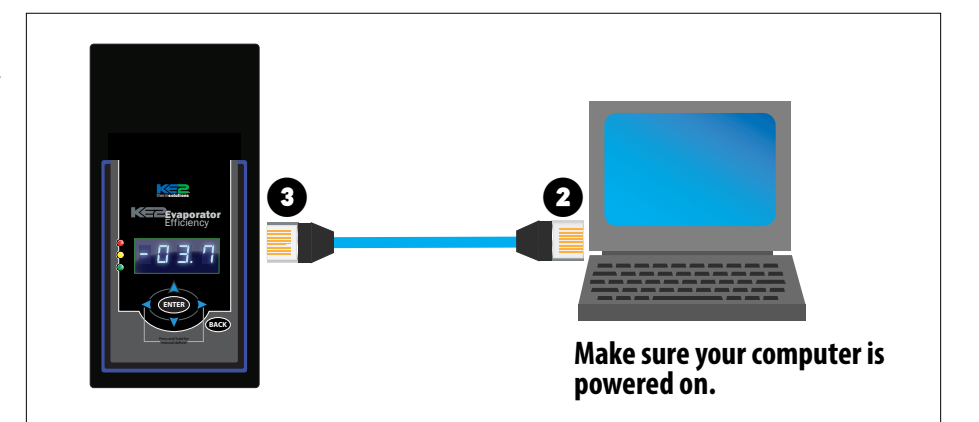

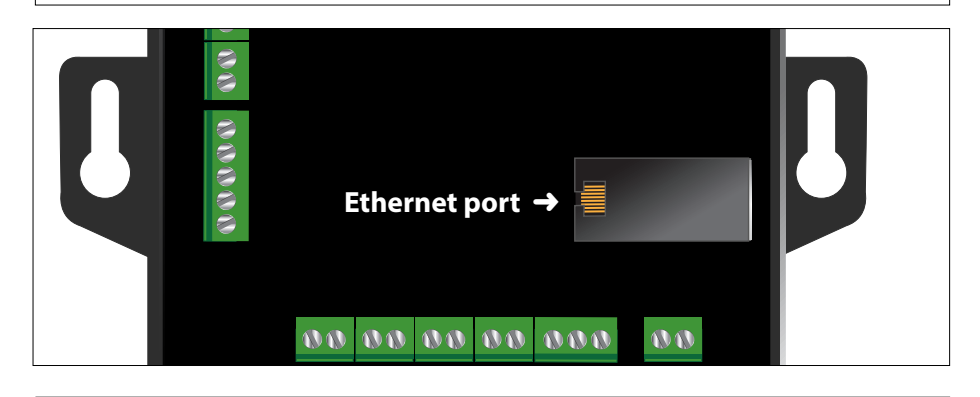

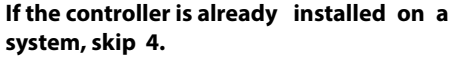

- ❹Connect power (120V or 208/240V) to the controller, if it is not already installed on a system.
	- 4a Verify the voltage jumper is set for 120V if using a 120V power source (default is 208/240V).

4b Attach the power connector to the controller, and the other end of the power cord into the wall socket.

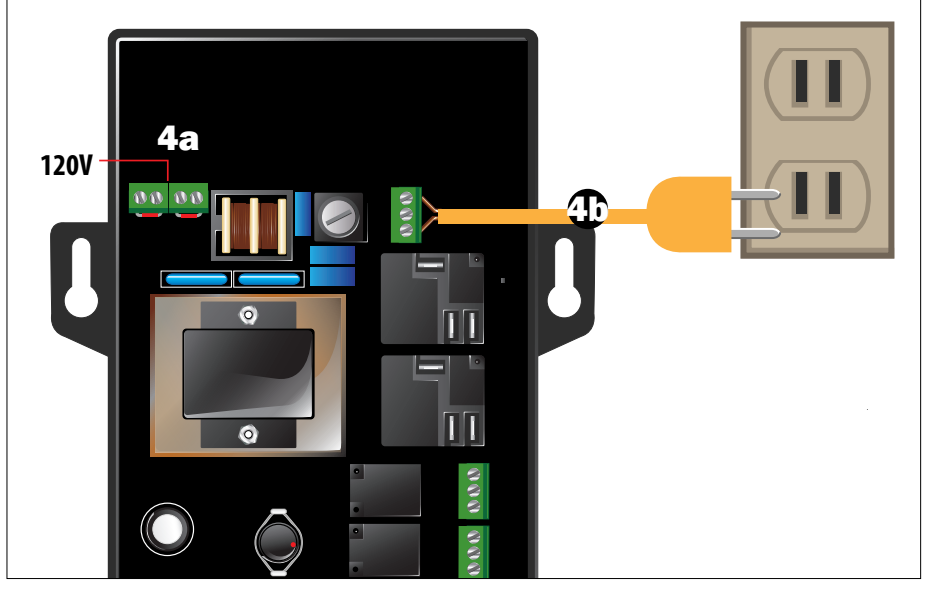

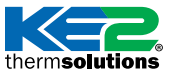

Updating Firmware to Version 5.00

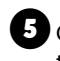

❺Confirm that the network link light is active on your PC/laptop.

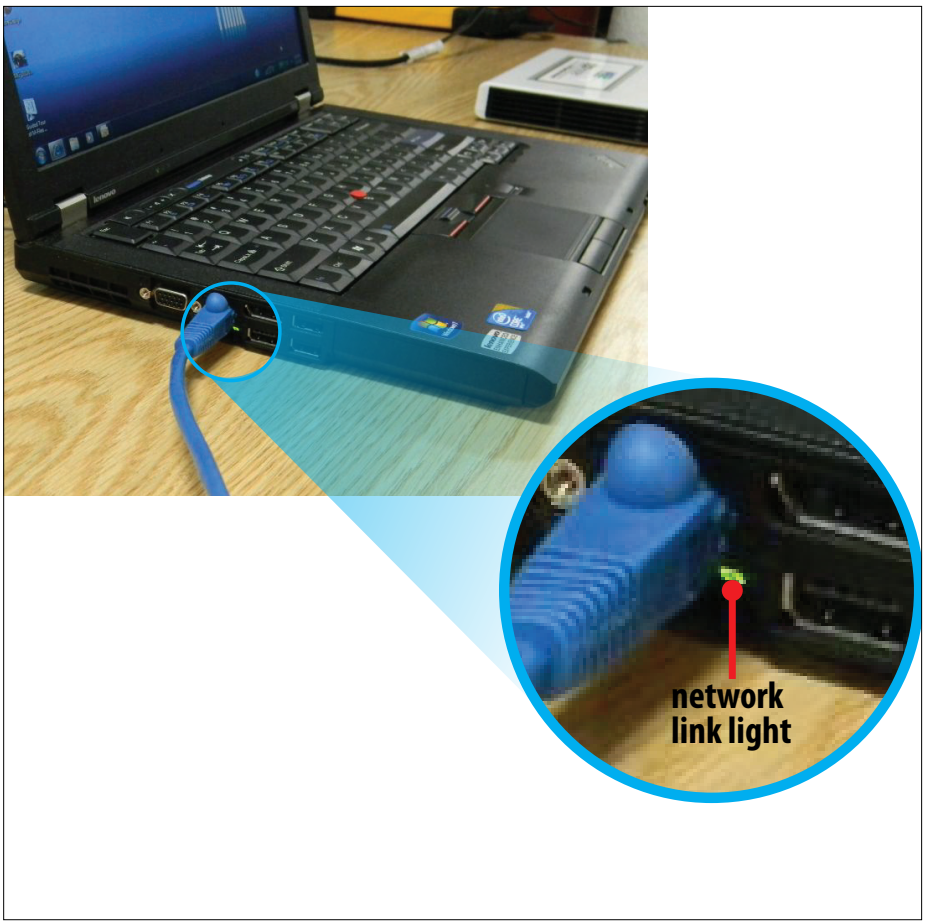

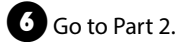

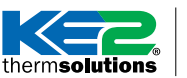

Updating Firmware to Version 5.00

#### **PART 2 – Access Controller Webpage**

❶Record the preconfigured IP address on your controller.

**IMPORTANT:** If the controller's IP address has been changed by the end user, the new address must be used. The current IP address can be verified in the Variables menu on the front panel.

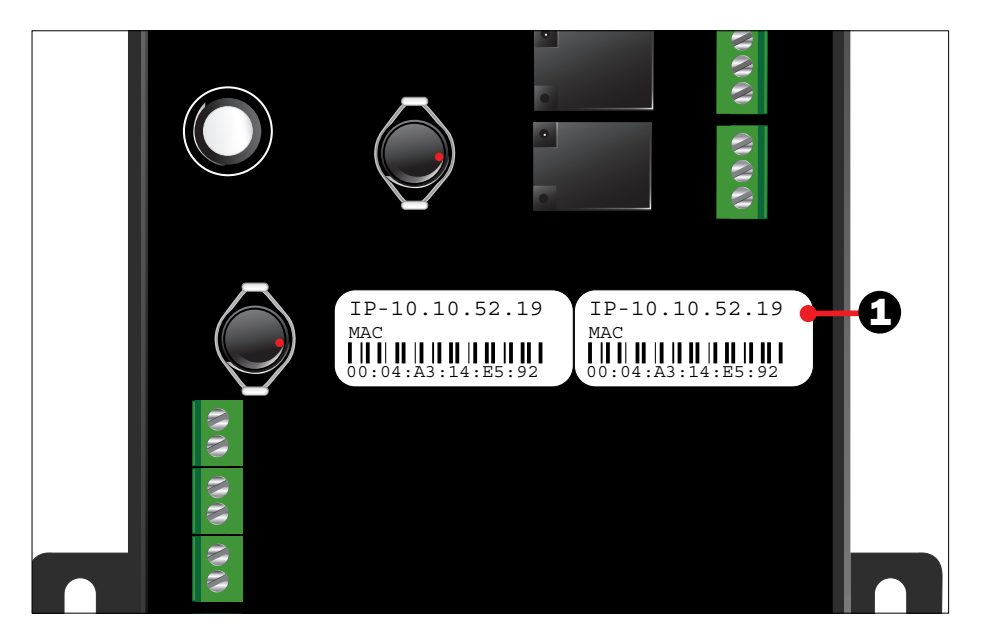

**KE2 Therm Evaporator Efficiency** 

Location: 20302V33R301

**Evaporator Fan** 

.<br>Relay Off

**AUX** 

Monito

 $-1.4F$ 

 $\frac{3}{\text{AUX}}$ 

Alarm Relay

Relay Off

All Clea

Active Users: 1

**All Clear** 

Active Users: 1

ne Page

**SEC** 

 $\begin{array}{ccc} \mathbb{A} & \mathbb{B} & \mathbb{O} & \mathbb{O} \end{array}$ 

 $10.1.0.179$ 

**Coil Temp** 

 $-14.6F$ 

সে

投

Dgt Inpuť

Disabled

IP Address: 10.1.0.179

MAC Address: 00:04:A3:52:C8:47

 $\circledcirc$ Compressor<br>Relay Off

m.

.ö.

Dgt Input3

Disabled

 $KE2E$ 

KE2 Therm Solutions#

怒

Off

Defrost

Relay Of

Superher

Home Page

888) 337 3358#

### **Instructions to update KE2 Evap Versions 3.00-4.10 to version 5.00**

❷Open a web browser (e.g. Edge, Firefox, Chrome) and enter the KE2 Evap IP address in the address bar. The main page of the controller will come up on the screen.

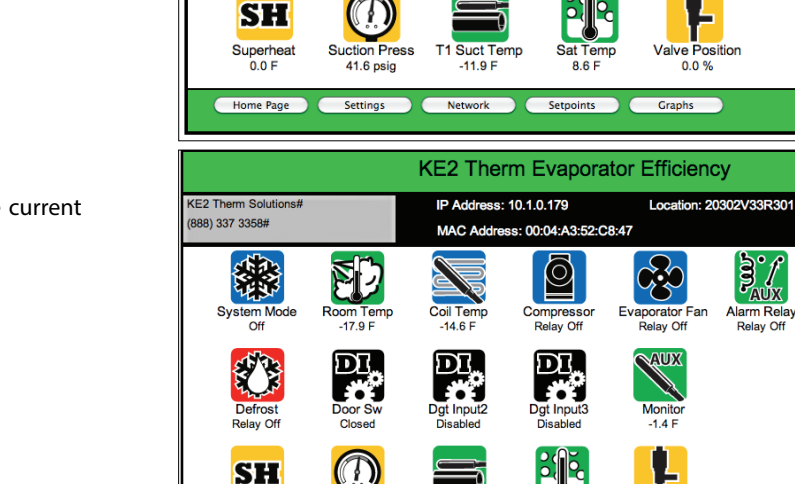

41.6 psig

Settings

Suct Te

 $-17.91$ 

תחו

❸

 $0.0%$ 

❸Click on **Setpoints** to view the current system setpoints.

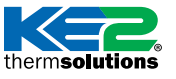

thermsolutions Updating Firmware to Version 5.00

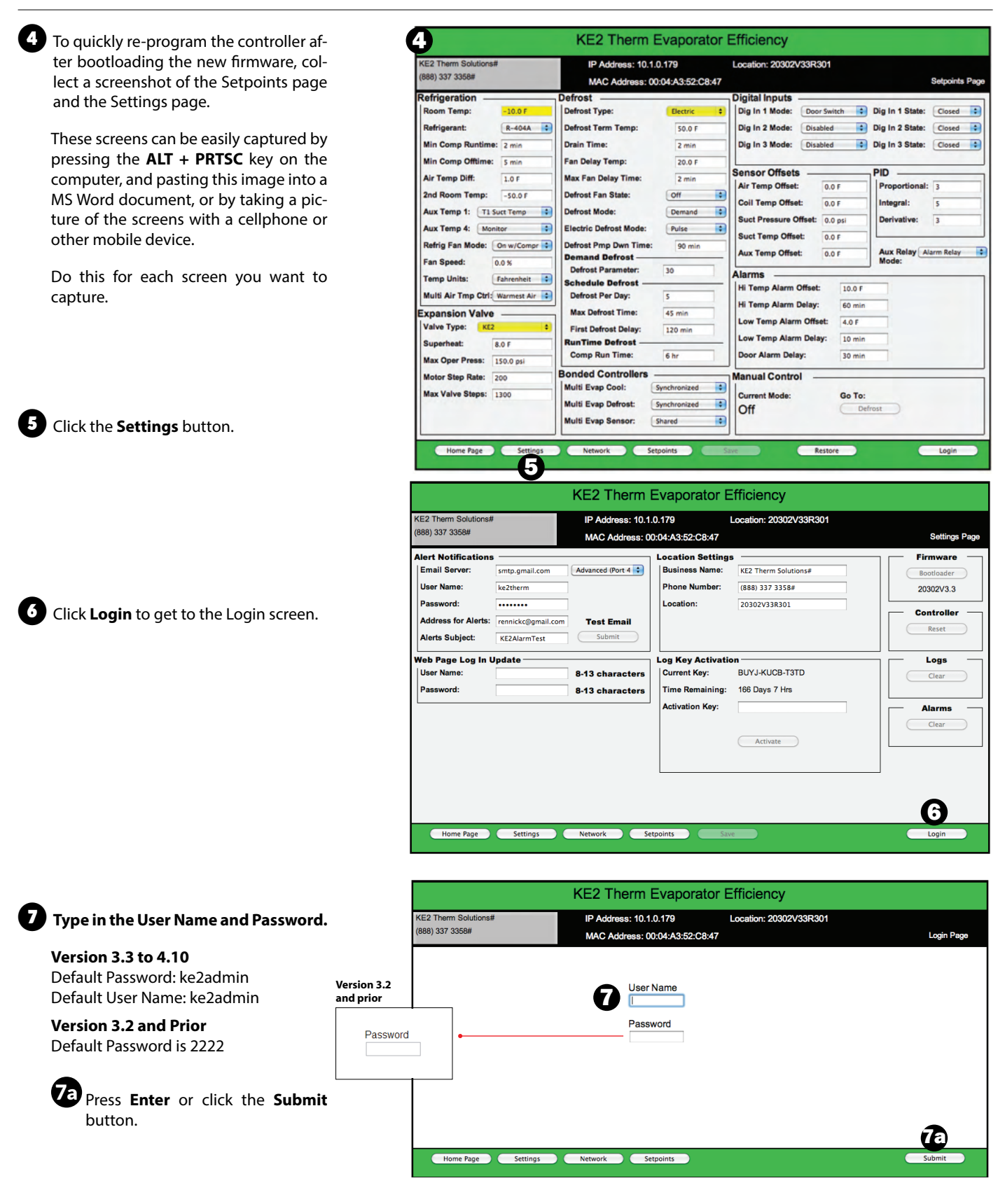

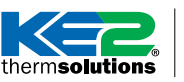

Updating Firmware to Version 5.00

❽ Note the current firmware revision number.

❾ Click the **Bootloader** button, (Version 2.021 and older the button is labeled **Flash**).

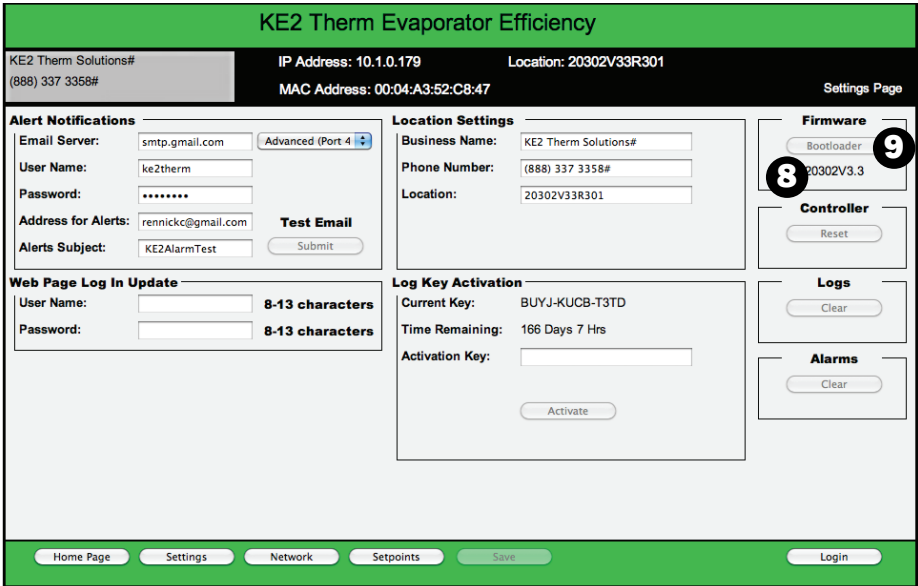

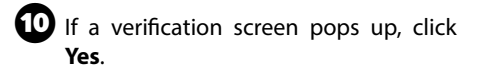

The controller will go to Bootloader Mode, and display **BTLM** on the display (on earlier firmware versions, the web page will display a red background and say controller is in bootloader mode).

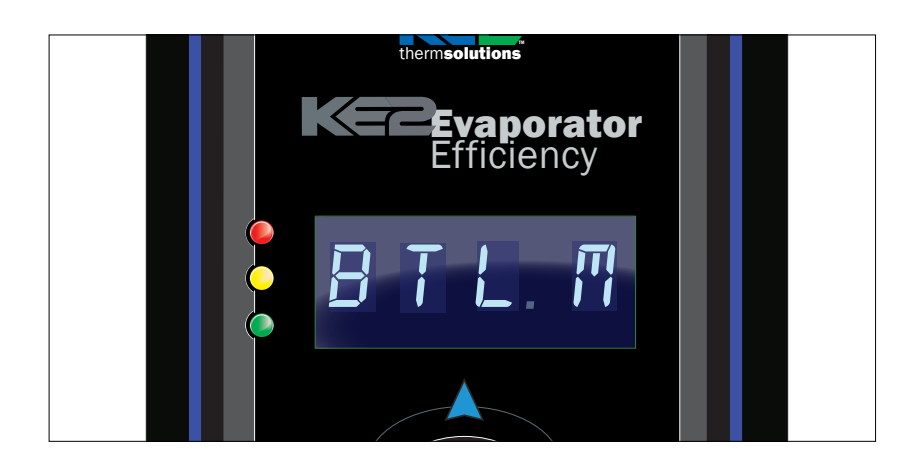

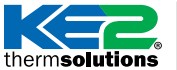

**hermsolutions** Updating Firmware to Version 5.00

#### **PART 3 – Launch & Execute the Bootloader Program**

**D** Double click the application file to launch the **bootloader program** from the folder you created in the preliminary steps.

Make sure you have the **four files necessary to complete the update.**

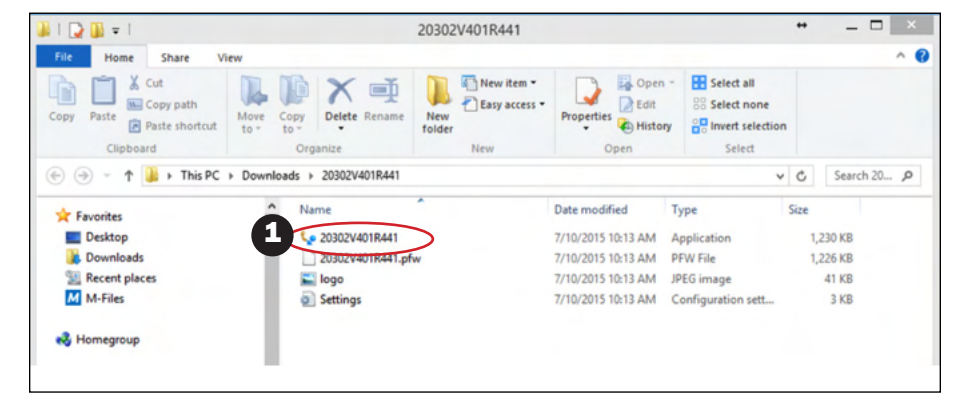

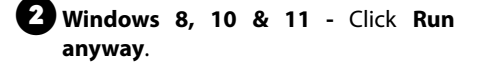

### Windows SmartScreen can't be reached right now

Publisher: Unknown Publisher 20302\_V30R229.exe

App:

Check your Internet connection. Windows SmartScreen is unreachable and can't help you decide if this app is okay to run.

2

Run anyway

Don't run

❸Confirm that the **bootloader program** has located the controller, at the controller's preconfigured IP address.

**If you receive a message from your PC's firewall, make sure you allow it.**

**If you receive a message that no controllers are in bootloader mode, manually enter the IP address on the right-hand side and click "Connect".**

If asked whether to run the code now in a popup box, select **No.**

❹Select **PROGRAM/PROGRAM**.

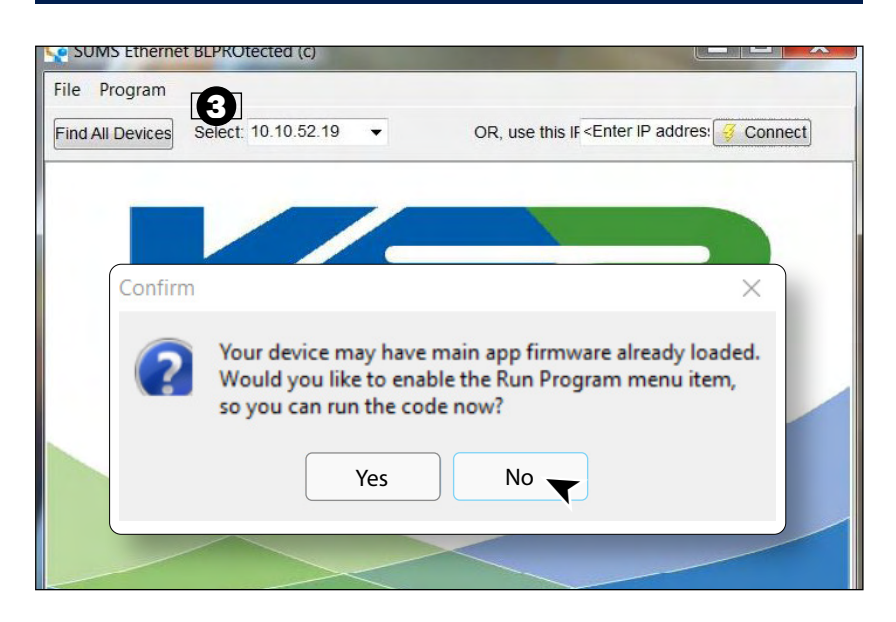

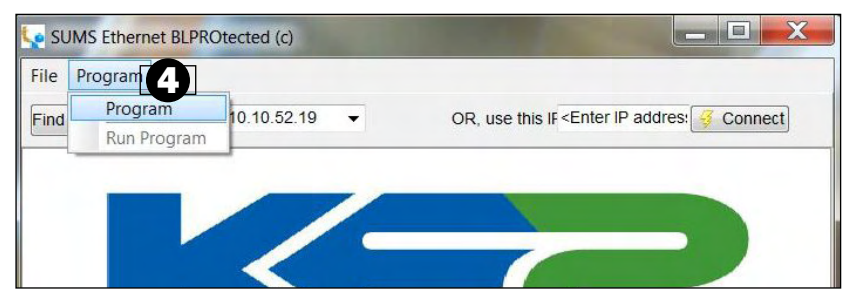

© Copyright 2022 KE2 Therm Solutions, Inc., Washington, Missouri 63090 © Copyright 2022 KE2 Therm Solutions, Inc., Washington, Missouri 63090

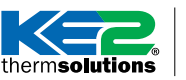

Updating Firmware to Version 5.00

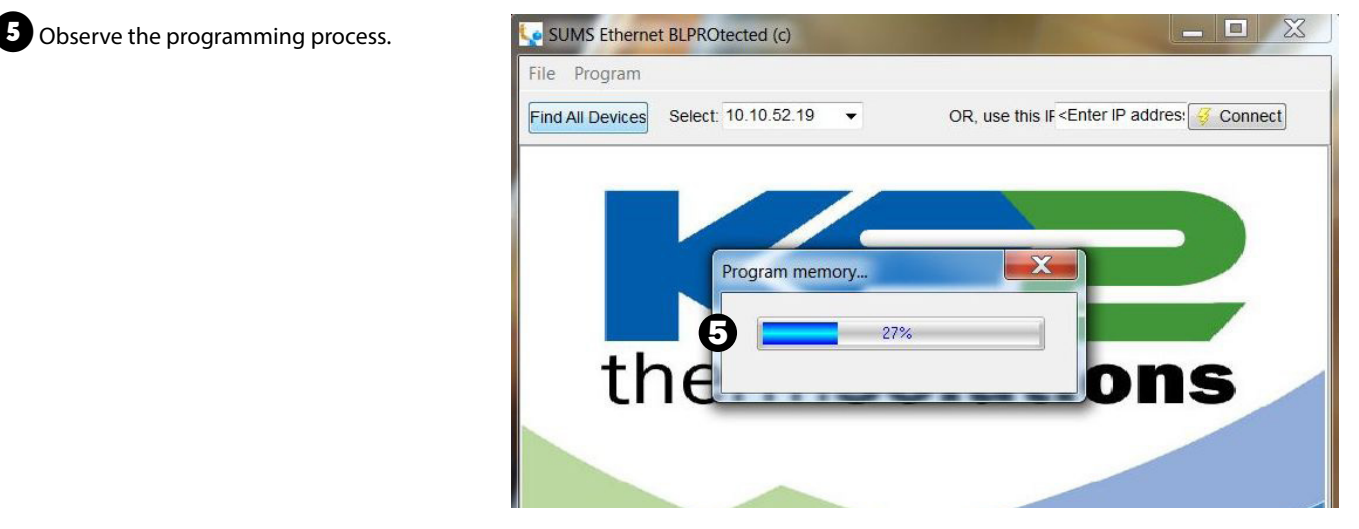

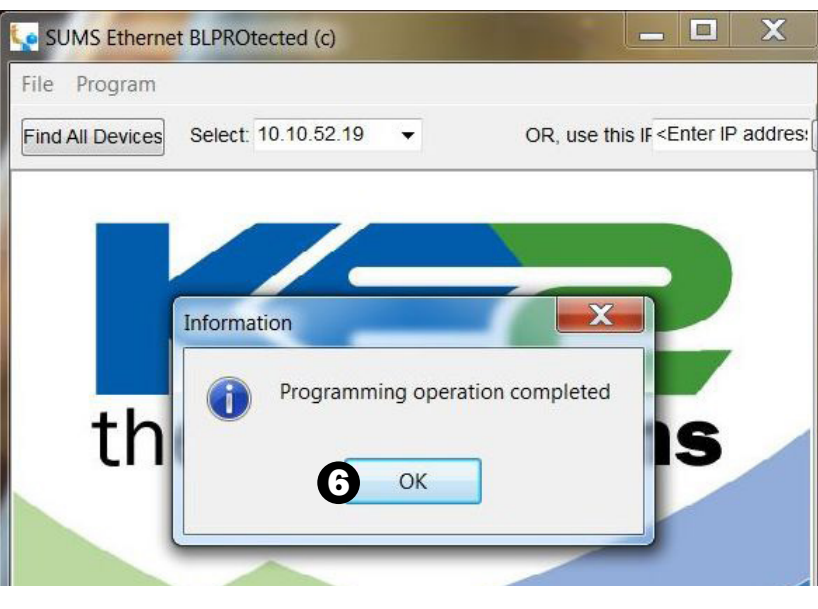

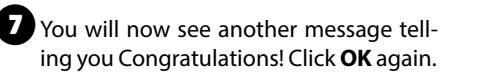

❻Once the programming process has

completed, click **OK**.

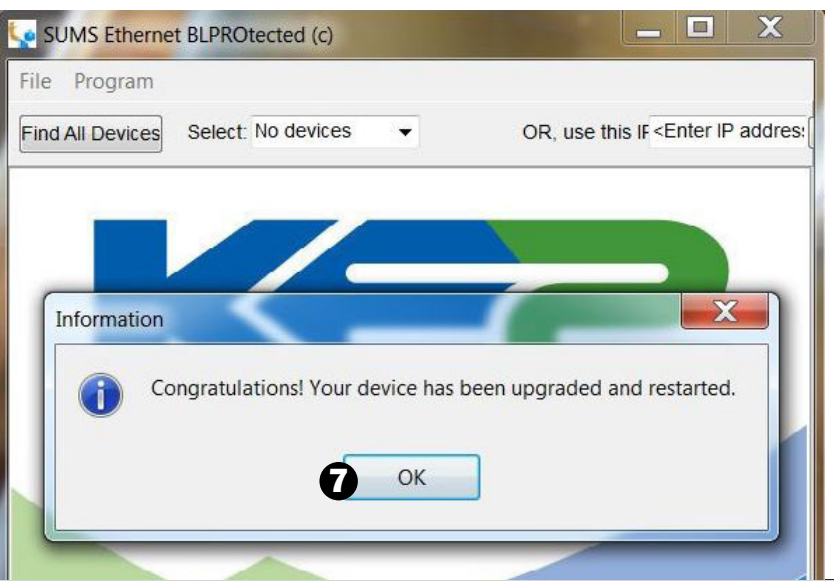

hermsolutions | Updating Firmware to Version 5.00

### **PART 4 – Confirm the firmware update is installed properly**

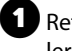

**O** Refresh the web browser for the control-  $\bullet \bullet \leftrightarrow \Box$   $\Box$   $\Box$ ler web page.

**NOTE:** Due to browser caching, it is sometimes necessary to start a new browser session, or use Incognito/ Private mode to load the webpage correctly.

1a Click KE2 Evaporator Efficiency to open the "Device Info" window. Confirm Firmware Version is now 20302v5.00.

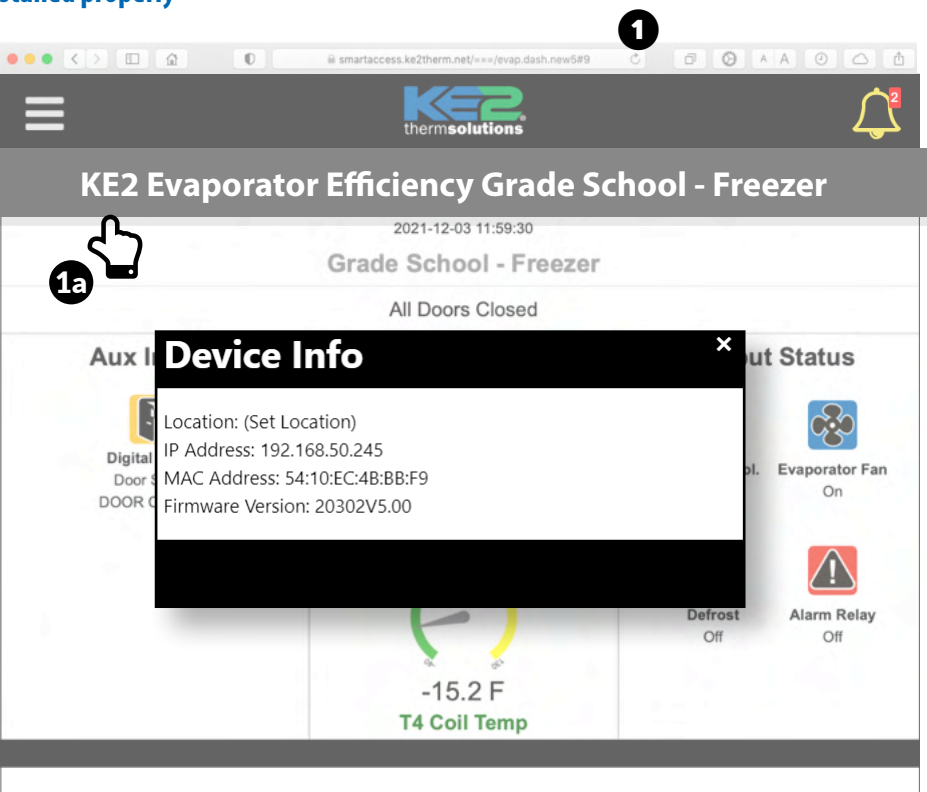

2 Using the screenshots collected from Part 2 Step 4, Login and change any values on the Setpoints page that were changed to defaults during the bootload process.

**Note:** the controller will be in Intro mode after bootloading, the same as if you installed it for the first time. If no setpoints need to be changed, click **Save** on the Setpoints page to accept default values, and allow the controller to begin operating.

Login to make changes, default credentials are as follows:

Username: ke2admin Password: ke2admin

For security, the Password **MUST** be changed from default upon first login. Once Password is changed, login using "ke2admin" and the new Password you just created.

**IMPORTANT:** Due to security improvements in v5.00, your browser will likely display a privacy or security warning when first connecting to the controller. *See next page*.

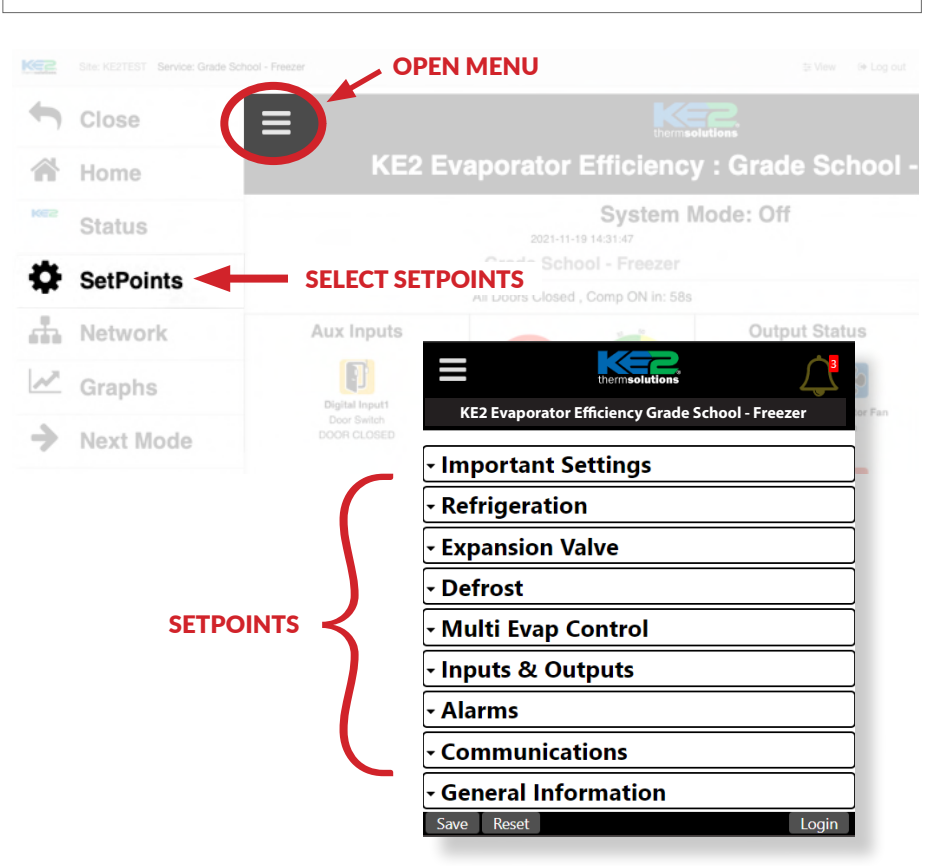

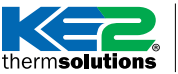

THE THE TURNEY OF THE TERRITOR STATE THE TERRITOR OF THE TERRITOR SERVICE THE TERRITOR STATE THE TERRITOR STATE THE TERRITOR STATE THE TERRITOR STATE THE TERRITOR STATE THE TERRITOR STATE THE TERRITOR STATE THE TERRITOR ST

When connecting to the controller via its IP address, a privacy or security warning will likely appear in the browser. If the IP address of the controller is correct, depending on the browser, click **"Advanced"** or **"Show Details"** then**"Proceed to..."** / **"Accept the Risk..."** / **"Continue to..."** / **"...visit this website"** to continue to the controller webpage. It is generally not advisable to click past this warning, however, proceeding past this warning when connecting to the controller is safe.

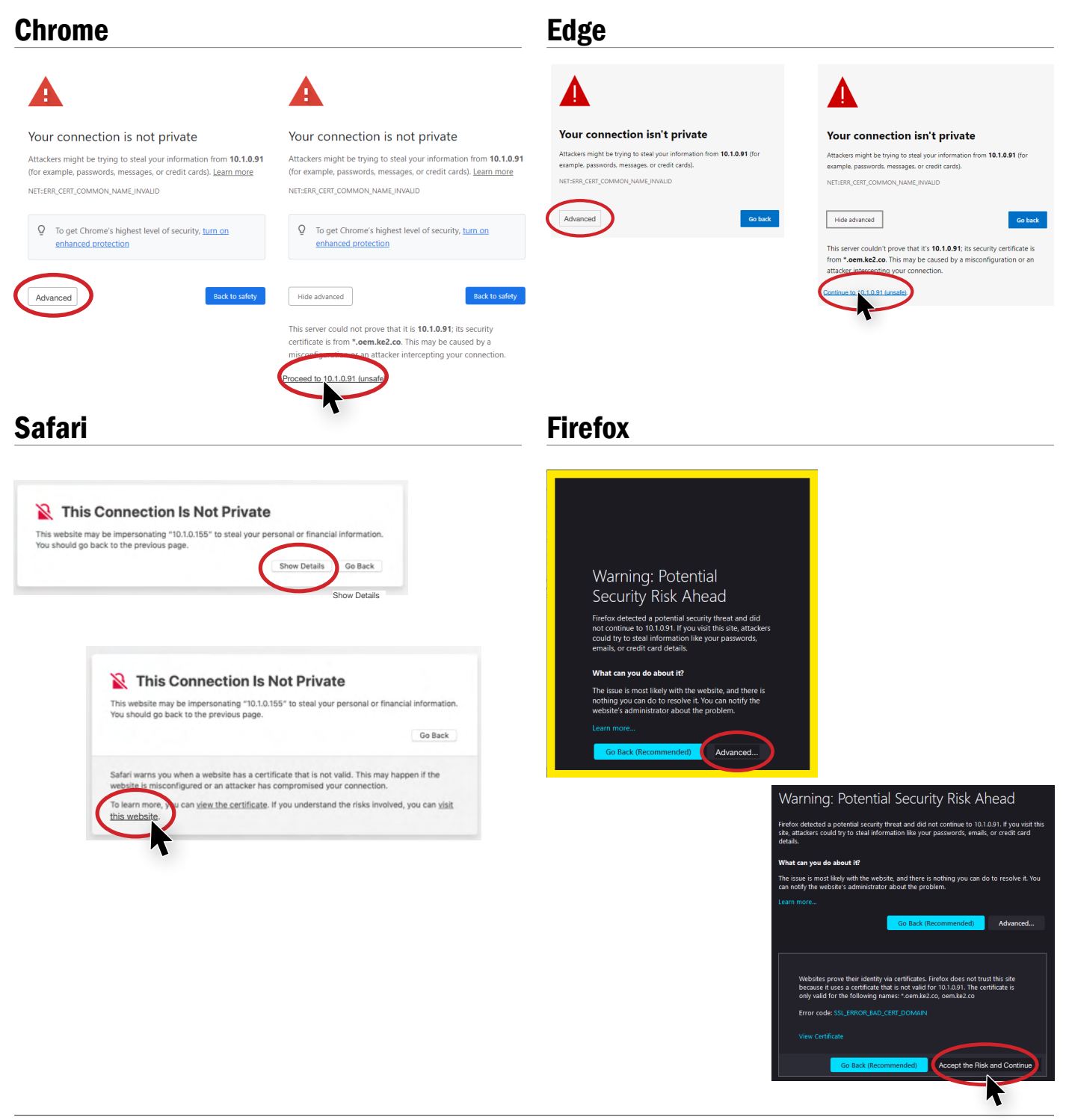